# **Amplifon Hearing Health Care**

**Workers' Compensation Quick Guide**

**Manplifon** Health Care

## **amplifon** Hearing

## Welcome to the Myamplifonusa.com Workers' Compensation Dashboard

On the next pages we will walk through a simple "How To" on submitting hearing aid and accessory / service requests.

Below is a view of the dashboard and a brief description of each category in the Workers' Compensation Requests section.

- **Pending Submission to Amplifon:** Requests that have been saved and not yet submitted to Amplifon.
- **Submit to Amplifon:** Requests waiting for Amplifon to review and requests submitted to the adjuster.
- **Pending Provider Info/Comment:** Requests needing information from the location.

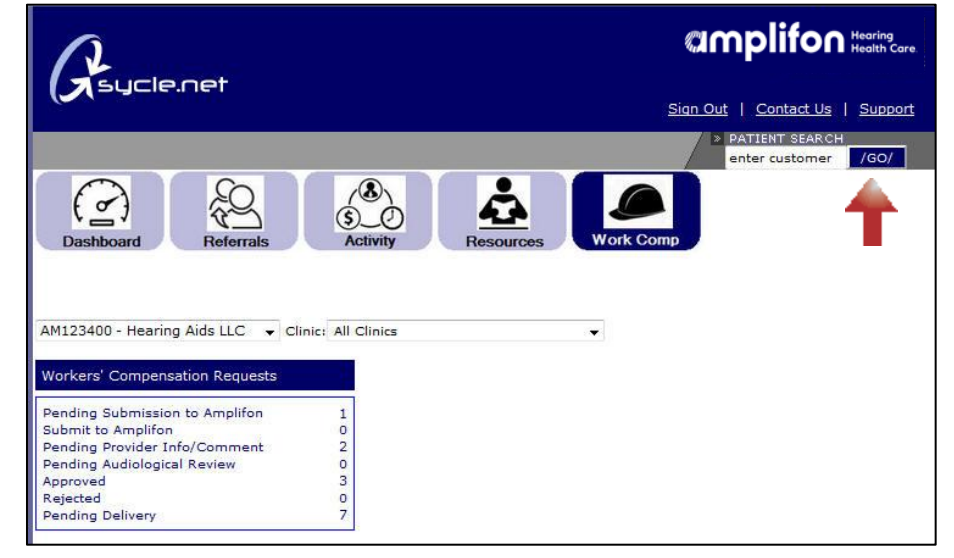

- **Pending Audiological Review:** Hearing aid requests waiting to be reviewed by the Amplifon Audiologist.
- **Approved:** Requests that have been approved by the adjuster and not yet reviewed by Amplifon.
- **Rejected:** Requests that have been denied by the adjuster.
- **Pending Delivery:** Requests that have been approved by the adjuster and Amplifon and are waiting to be delivered by the location.

## **Umplifon** Hearing

1. **Search** for the patient in the patient search box. Enter the patient's name and click **GO**.

(If you do not see the patient, please return to the resource tab to print and complete the WC Referral Request Form, and fax to Amplifon.)

- 2. A list of patients will open. Click on the **Customer Name hyperlink**, in this example, Mary Smith.
- 3. The Customer Summary will open. To begin a request, click on **purchase**.

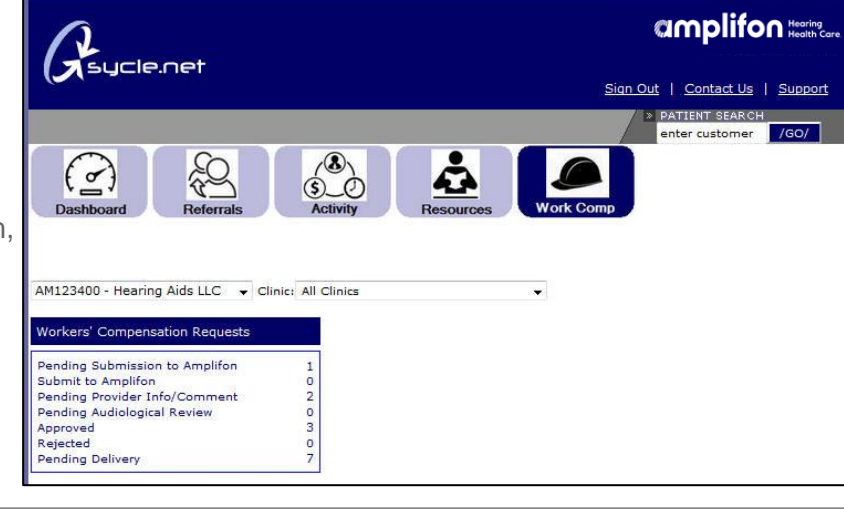

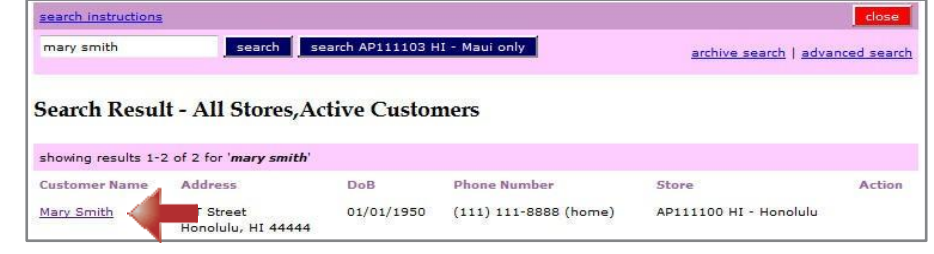

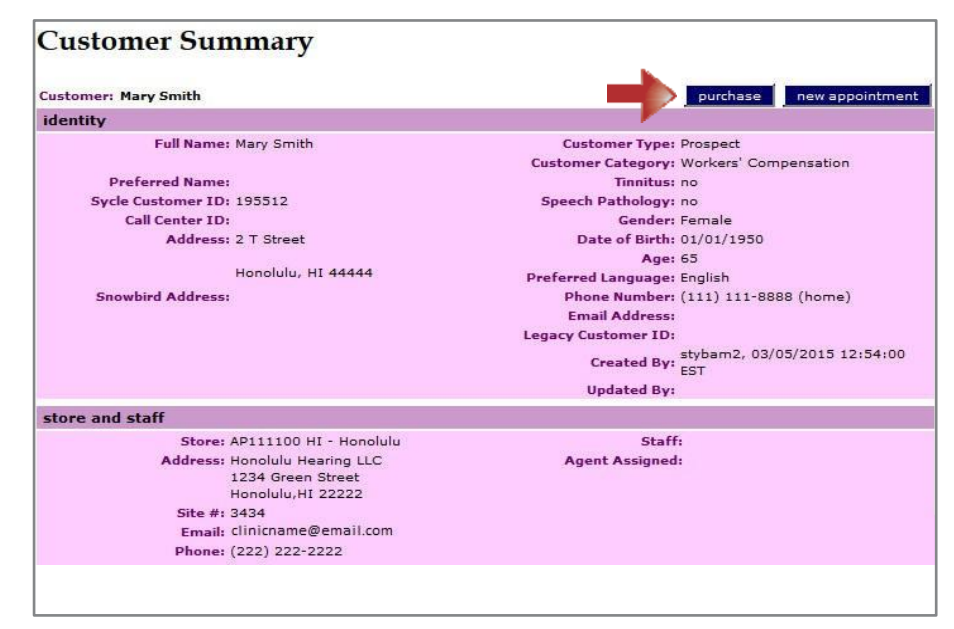

## **Umplifon** Hearing

- 4. Click on the **Request Type** radio button next to applicable request: **New Hearing Aid Request** (patient has never received hearing aids through Amplifon) or **Replacement Hearing Aid Request** (patient has received hearing aids through Amplifon) and click **continue**.
- 5. The Hearing Aid Request screen will open. Complete the Background Information section. Make sure the radio **buttons** are selected on each question.
- **This Request Is: Insurance Plan:** Workers' Compensation Request Plan Type: Workers' Compensation Discounted Customer Funded Plan **Request Type** Battery Request New Hearing Aid Request Accessory / Service Request Replacement Hearing Aid Request **Workers' Compensation Plan Description** A plan type in which your office must receive prior authorization from Amplifon Hearing Health Care for services, testing, hearing aids, and related products. No payments should be collected by your office from the patient. Amplifon Hearing Health Care is responsible for billing and collecting payment from the payer.

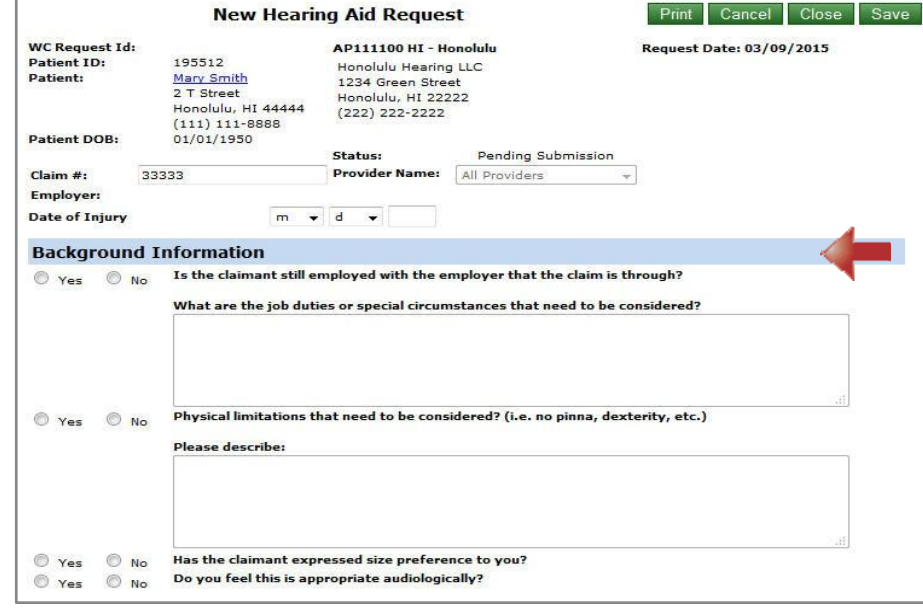

6. Use the **drop down menu** to select an item to add to the request and click **Add Item**.

#### **Hearing Aid Recommendation**

(All Hearing Aid recommendations must have thresholds within the best fit criteria of the manufacturers fitting guide.<br>This is verified by Amplifon before the request is submitted to the worker's compensation carrier.)

.<br>Hearing Aid Recommendation - Providers can make up 2 recommendations. Please review the Workers' Compensation instructions regarding documentation of hearing aid technology necessity.

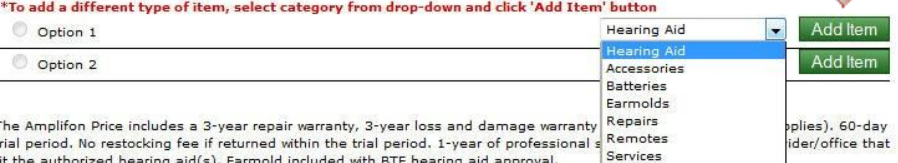

\*\* Some exclusions apply. Limited to one-time claim for loss and damage per hearing device and a per aid deductible will<br>apply. Please review the Workers' Compensation Guide for instructions regarding documentation of hear necessity.

# **amplifon** Hearing

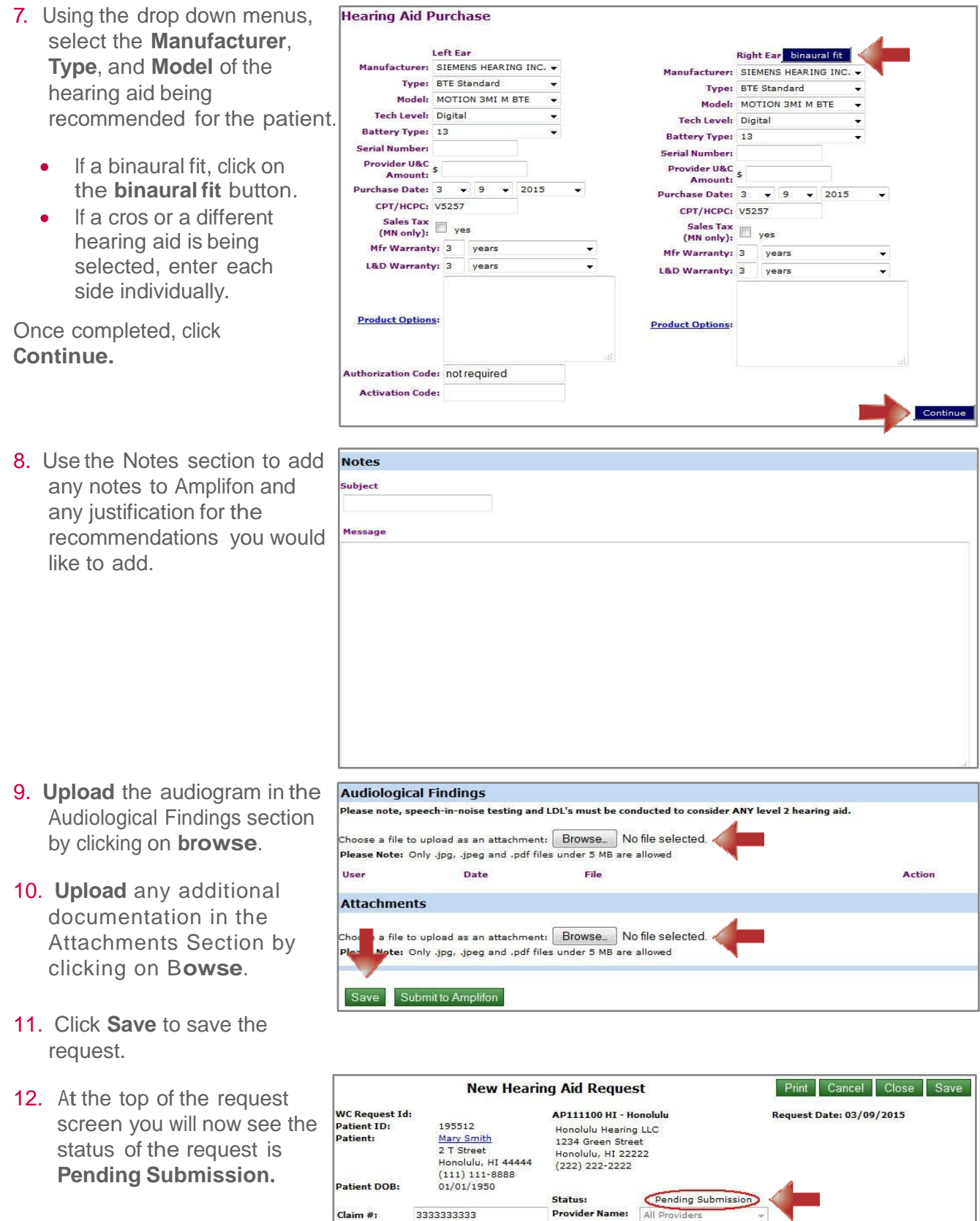

 $\boxed{1 \quad \star \quad 1 \quad \star \quad 2009}$ 

Employer:

Date of Injury

## **amplifon** Hearing

**Note:** The current status of the request will appear here throughout the process.

13. Once you are ready to submit the request, click Submit to Amplifon.

**Note:** Your request has been submitted to Amplifon for review. Please check back daily for the status of your request. Once the request is approved and delivered, move to the Product Approval / Delivery Section on page 7.

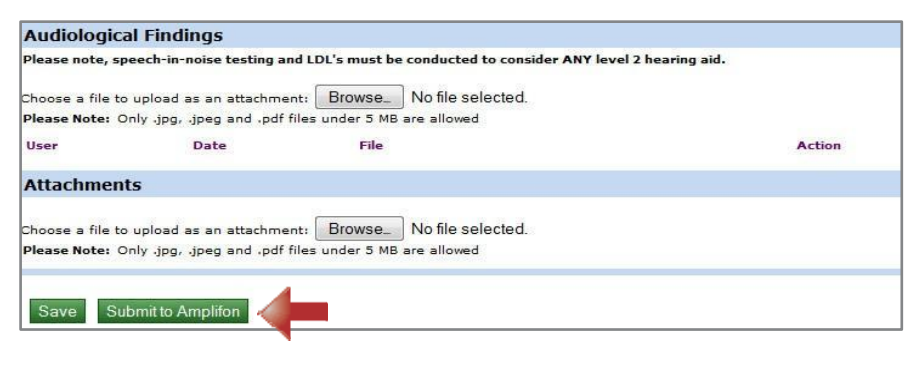

### To Begin an Accessory or Service Request

#### **Complete Steps 1-3 on page 2.**

4. Click on the **Request Type** radio button next to **Accessory/ Service Request** and click **continue**.

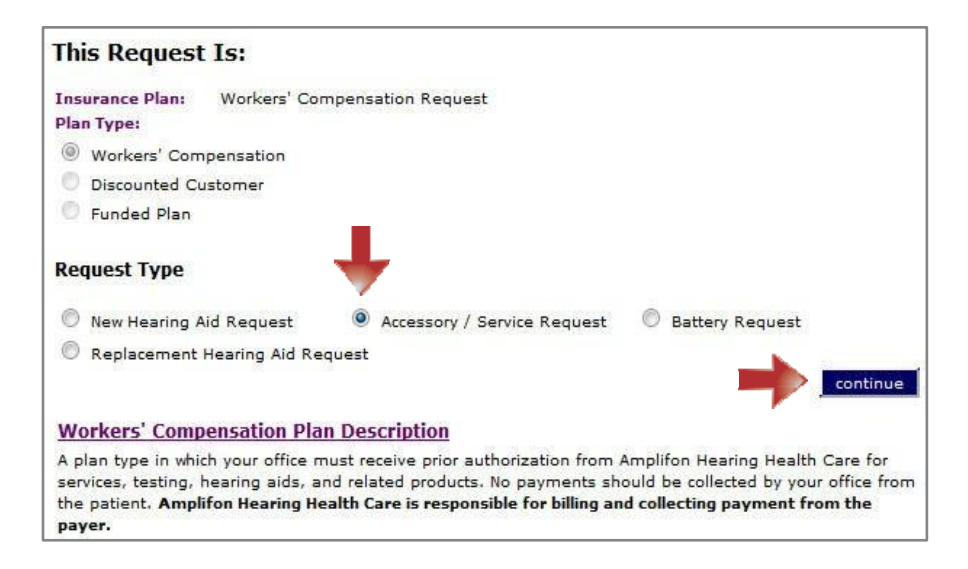

## **Umplifon** Health Care

- 5. The Accessory / Service Request screen will open. Make sure the radio **buttons** are selected for each question.
	- If requesting an audiogram or additional testing, **complete the boxes** with the reason for the request.
	- For Repairs, complete the necessary boxes.
- 6. Use the drop down menu to select an item to add to the request and click **Add Item**.

**Note:** Each Accessory, Repair or Service will need to be added separately.

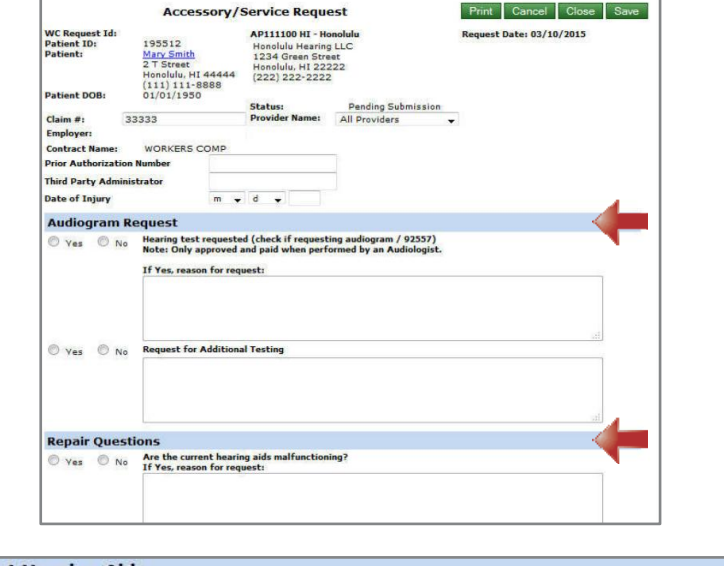

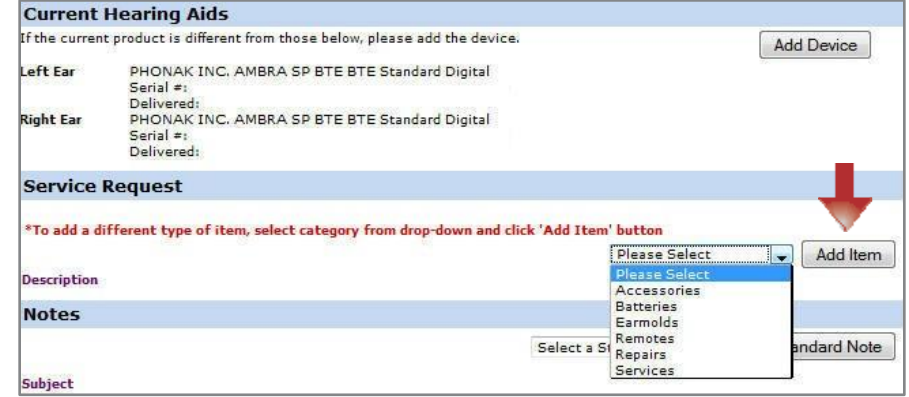

- 7. Once **Add Item** is selected, a new pop up screen will appear to add the item.
	- **Accessories:** Select the accessory from the drop down menu and click **Continue.**
	- **Repairs:** Select the hearing aid to be repaired and the type of repair from the drop down menu and click **Continue.**
	- **Services: Select the service** being requested from the drop down menu and click **Continue.**

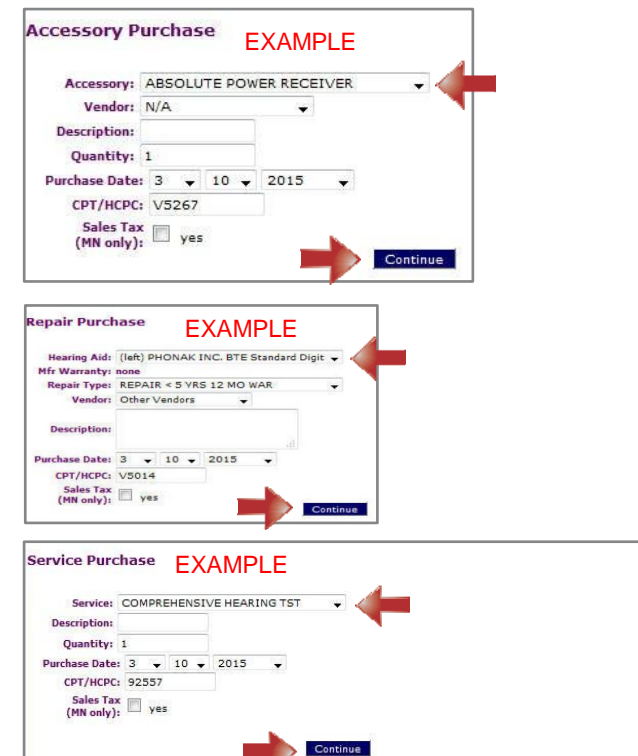

## **amplifon Health Care**

- 8. Upload any documentation in the Attachments section by clicking **browse**.
- 9. Click **Save** to save the request.
- 10. At the top of the request screen you will now see the status of the request is **Pending Submission**.

**Note:** The current status of the request will appear here throughout t he process.

11. Once you are ready to submit the request, click **Submit to Amplifon**.

Your request has been submitted to Amplifon for review. Please check back daily for the status of your request. Once the request is approved and delivered, move to the **Product Approval/Delivery Section**, below.

## Product Approval / Delivery

Once the request is approved you will see the request in the Pending Delivery category of your Dashboard.

1. Click on **Pending Delivery**.

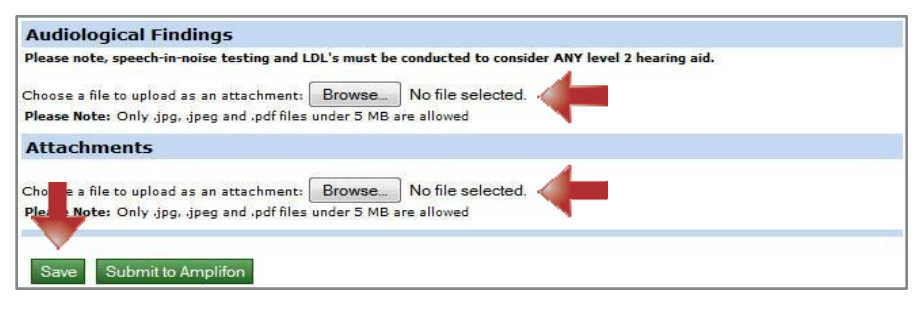

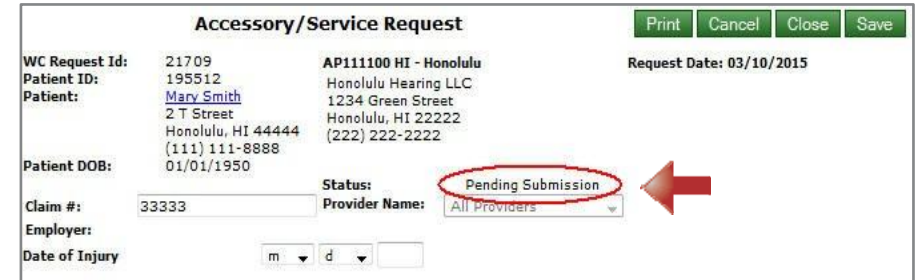

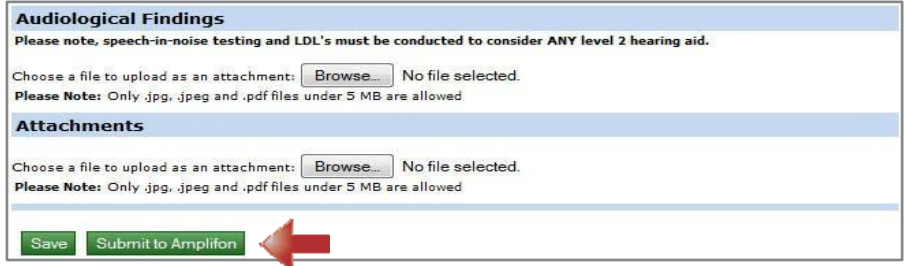

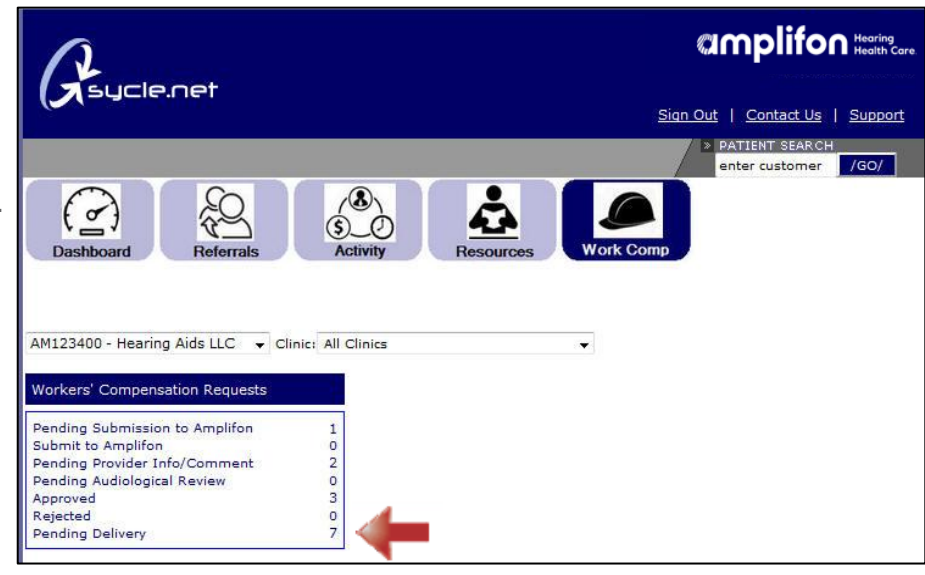

## **amplifon Health Care**

2. A list of all patients pending delivery at the clinic will open. Click on the **Invoice #** hyperlink to open the Purchase Summary.

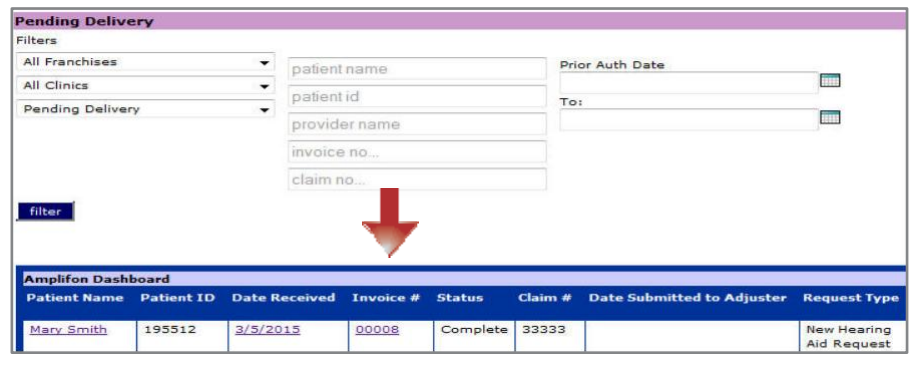

3. To print the Final Authorization / Receipt of Delivery, click on **Receipt of Delivery**.

**Note:** The PO (Purchase Order) number is also located on this page.

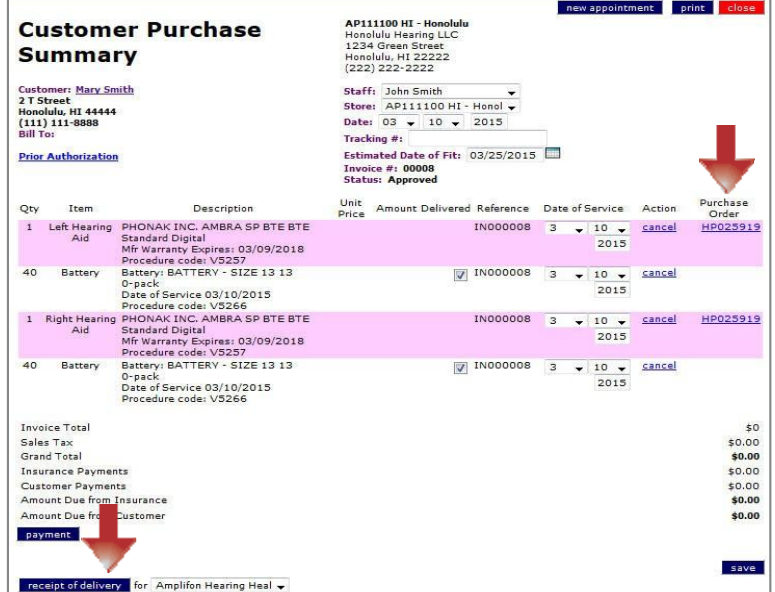

#### 4. **Complete the Receipt of Delivery and fax to Amplifon.**

- Fill in the serial number.
- Fill in the date of service.
- Add diagnosis code.
- Sign and date form (the patient signature is required for all deliveries).
- Fax to the number on the bottom of the form.
- Include packing slip for hearing aids, accessories, and repairs.

Please call the Amplifon Workers' Compensation Team if you need assistance at **1-888-319-9206**

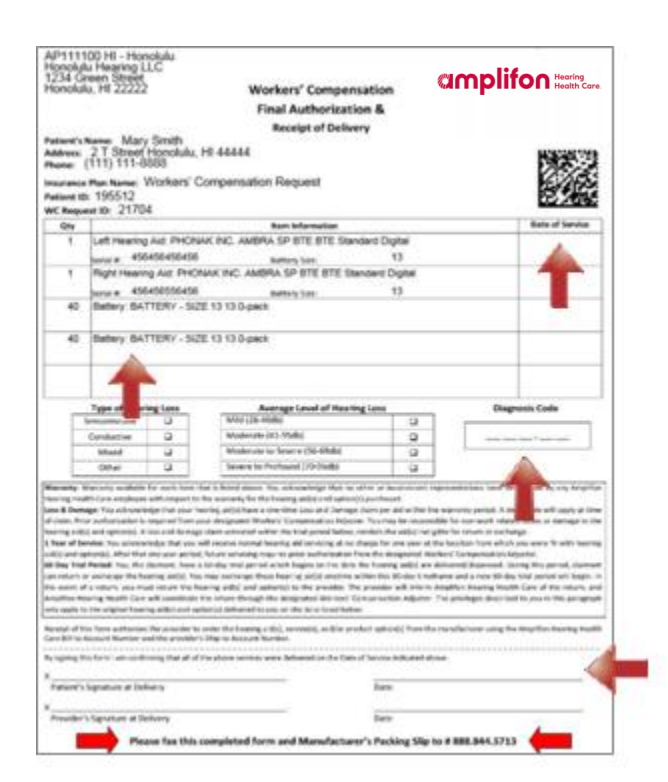